# Chamado<br>PATRIMONIAL

TUTORIAL DE SOLICITAÇÃO NO SIPAC

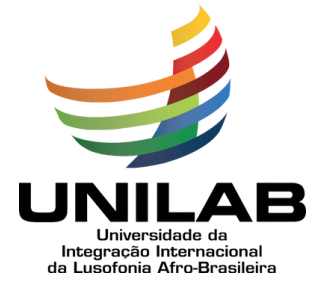

#### **SUMÁRIO**

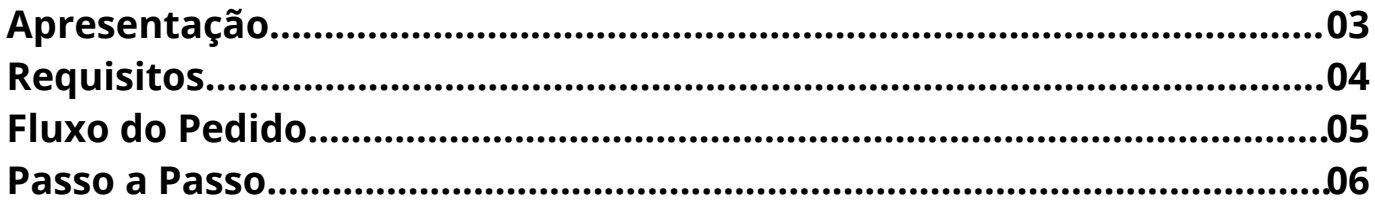

# **Apresentação**

A Divisão de Patrimônio - DP e o Serviço de Registro Patrimonial - SRP apresentam o Tutorial do Chamado Patrimonial para materiais permanentes, utilizando o Portal Administrativo do SIPAC.

> O Chamado Patrimonial no SIPAC encontra-se em utilização na Unilab, promovendo uma padronização nos pedidos; eficiência no controle dos mesmos; utilização de sistema em ampla operação na Unilab, o SIPAC; além de possibilitar melhor gerenciamento de bens permanentes de uso comum na instituição.

### REQUISITOS

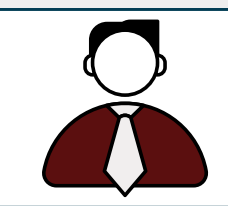

Usuário requisitante deve ser o titular da unidade requerente ou ter permissão de 'Agente Patrimonial' no SIPAC.

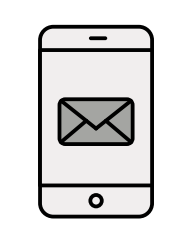

Para ser cadastrado como Agente Patrimonial, a chefia da unidade de lotação deverá solicitar a permissão à Divisão de Patrimônio-DP através do e-mail: patrimonio@unilab.edu.br

### FLUXO DO PEDIDO

1 - Unidade solicitante: acessar o SIPAC e abrir o chamado conforme procedimento abaixo;

2 - Serviço de Registro Patrimonial: efetuar análise do pedido e caso viável autorizar a separação e distribuição de materiais;

3 - Unidade solicitante: assinar, no SEI, o termo de responsabilidade;

4 - Serviço de Registro Patrimonial: atualizar controle interno e efetuar a entrega dos materiais.

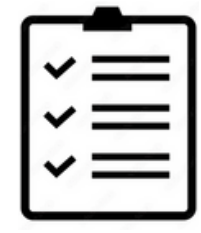

A entrega rotineira dos materiais obedecerá rotas de transporte predefinidas, podendo ser atendida em 5 (cinco) dias úteis.

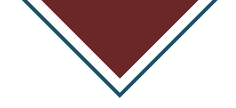

## PASSO A PASSO

#### PASSO 1: Após logar no **SIPAC**;

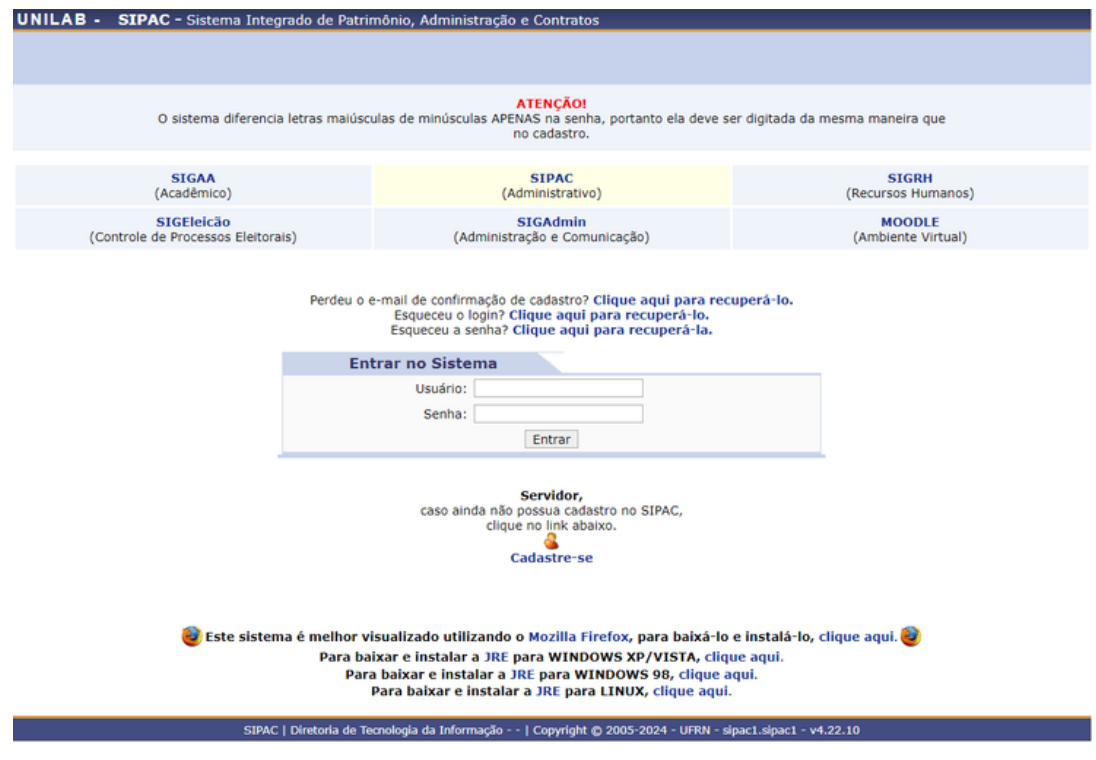

Figura 1 - Tela do Portal Administrativo do SIPAC

#### PASSO 2: Clicar em **"Portal Administrativo"**;

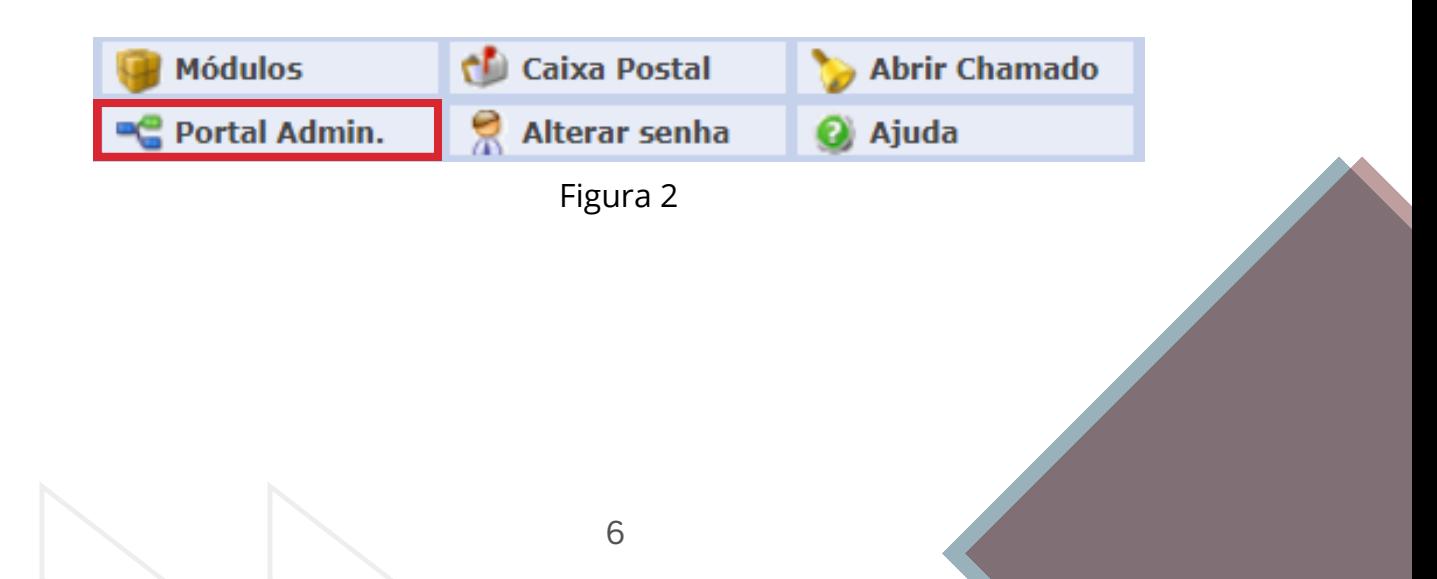

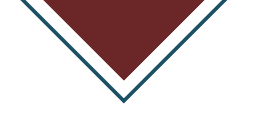

#### PASSO 3: Em **"Portal Administrativo"**, clicar na aba **"Patrimônio Móvel"**;

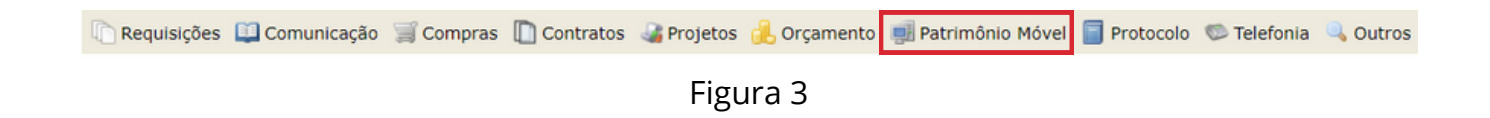

PASSO 4: Em **"Patrimônio Móvel"**, clicar na opção **"Chamado Patrimonial"**;

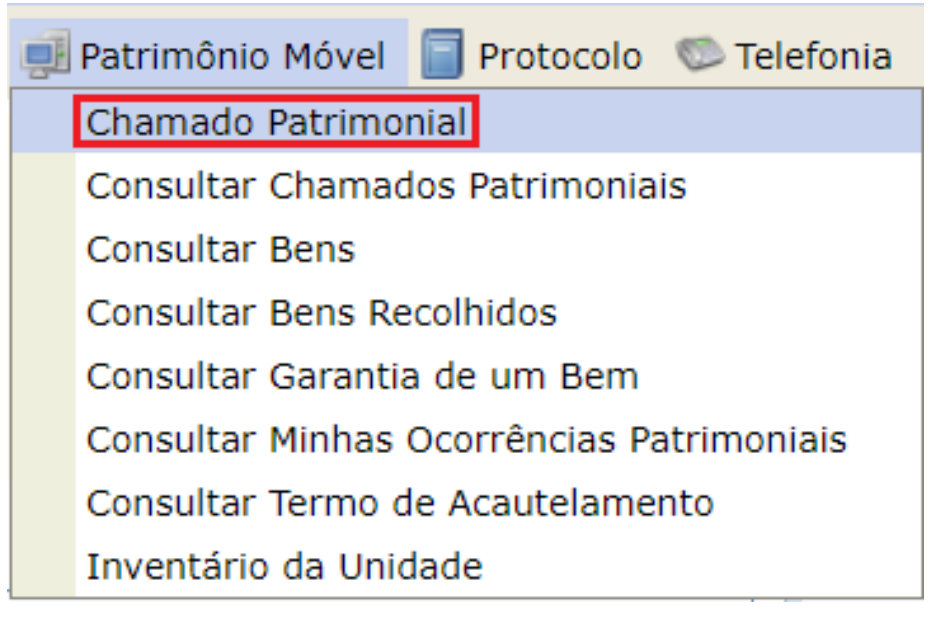

Figura 4

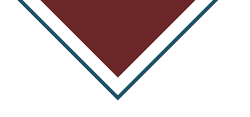

PASSO 5: Na página do **"Chamado Patrimonial"**, preencher os **"Dados do Chamado"**;

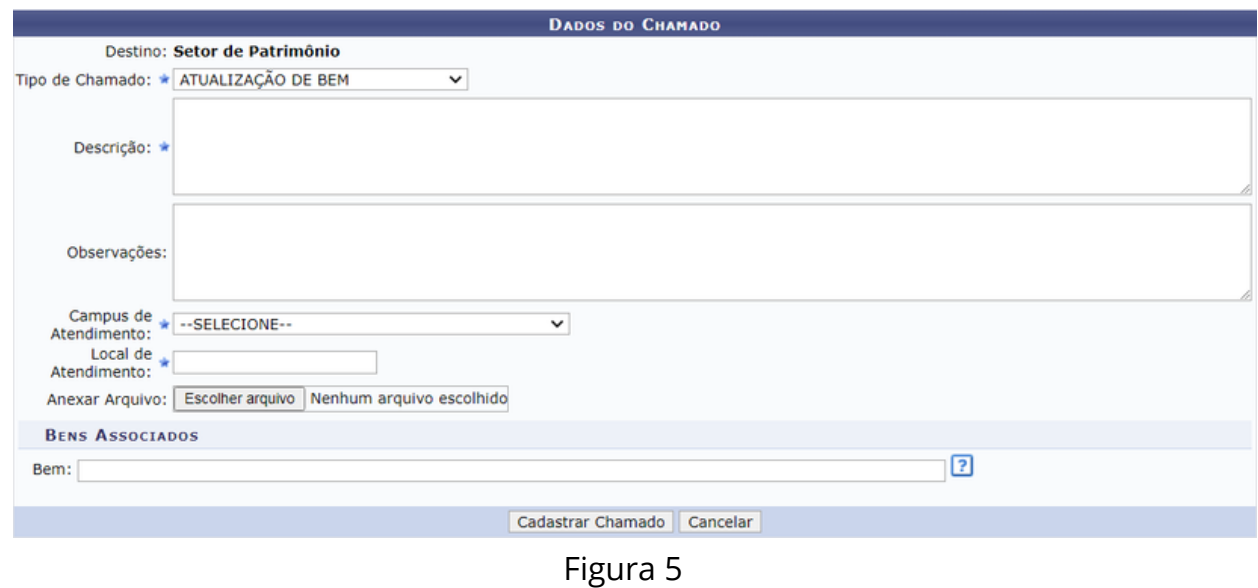

PASSO 6: No campo **"Tipo de Chamado"**, escolher a opção que descreve a solicitação;

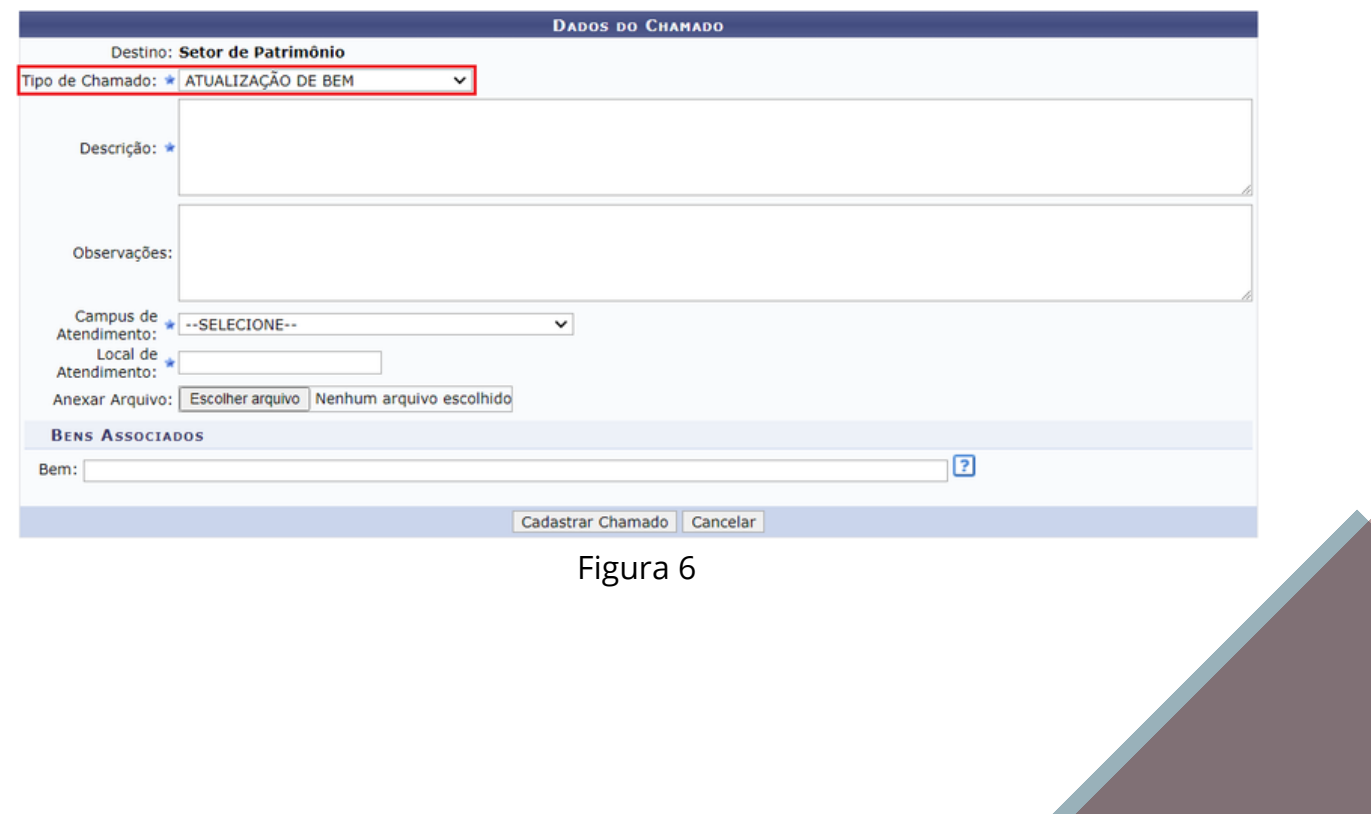

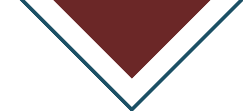

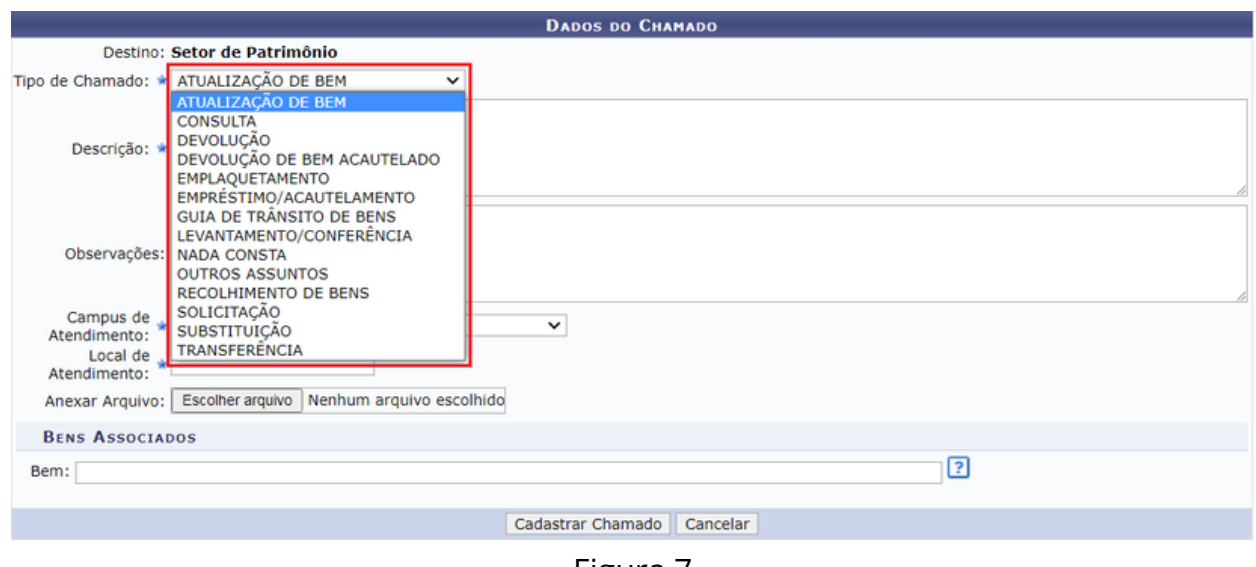

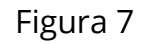

PASSO 7: No campo **"Descrição"**, explicar o motivo da solicitação;

PASSO 8: No campo **"Observações"**, acrescentar, caso exista, alguma informação complementar;

PASSO 9: Em **"Campus de Atendimento"**, selecionar o campus em que se dará o atendimento;

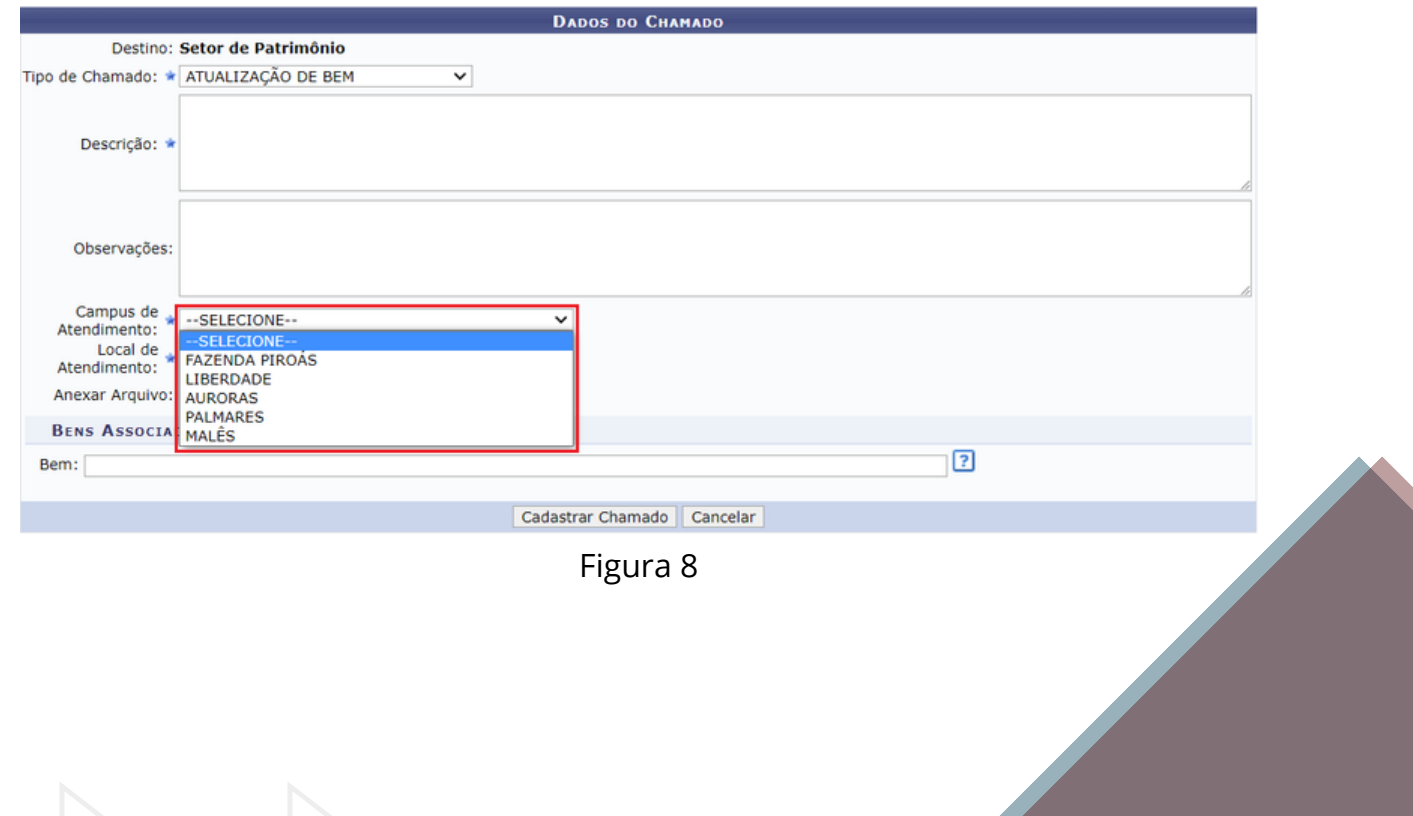

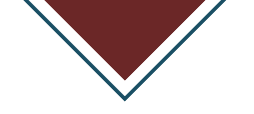

PASSO 10: Em **"Local de Atendimento"**, informar em qual local do campus se dará o atendimento;

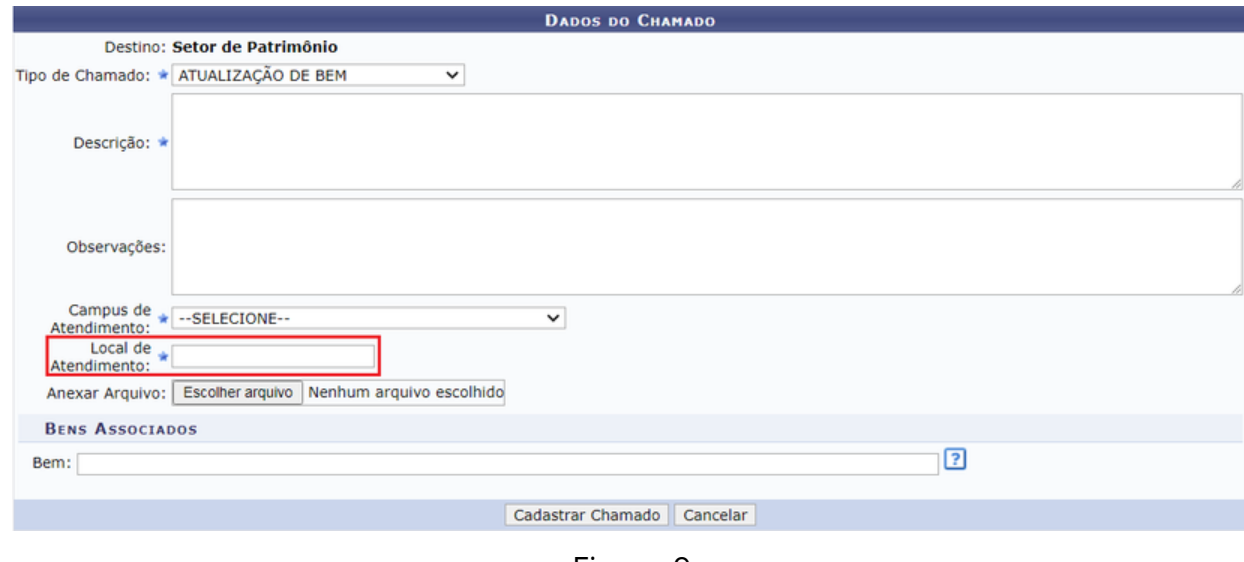

Figura 9

PASSO 11: Em **"Anexar Arquivo"**, anexar, por exemplo, a imagem do bem móvel para o qual se está abrindo o chamado, ou um Laudo Técnico emitido;

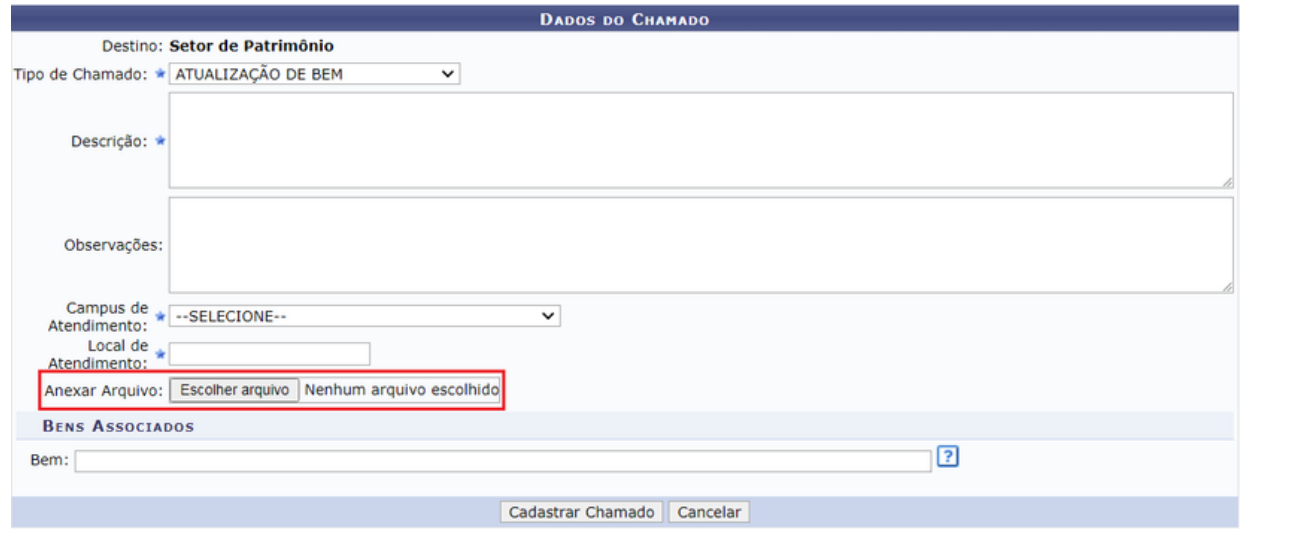

Figura 10

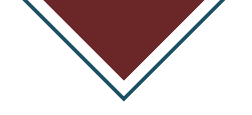

#### PASSO 12: Na área **"Bens Associados"**, informar o tombamento do bem;

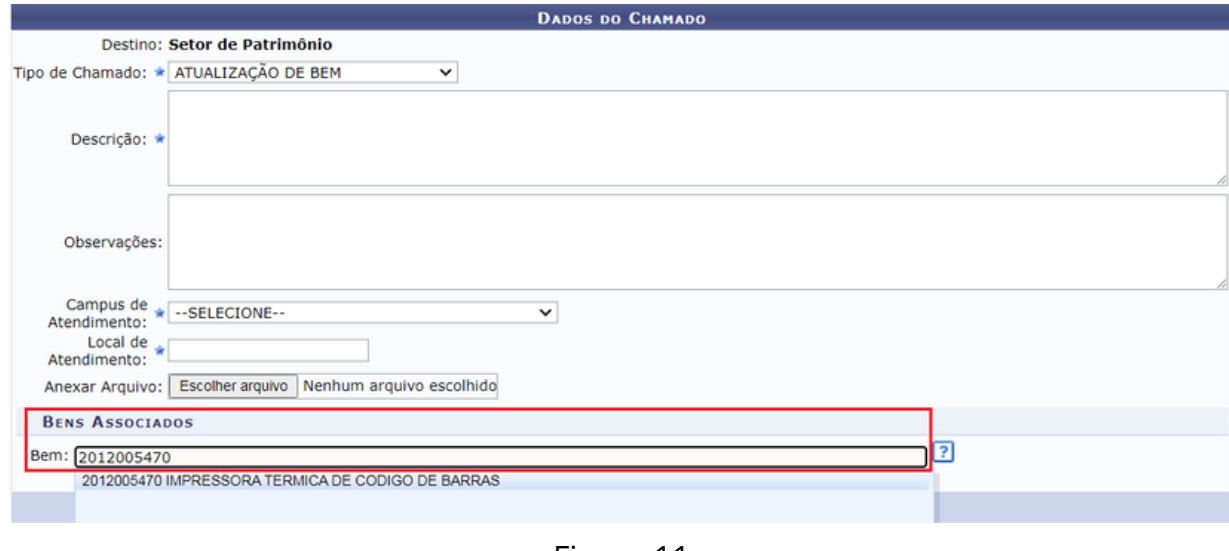

Figura 11

PASSO 13: Após informar o tombamento no campo **"Bem"**, selecionar o bem correto apresentado pelo sistema;

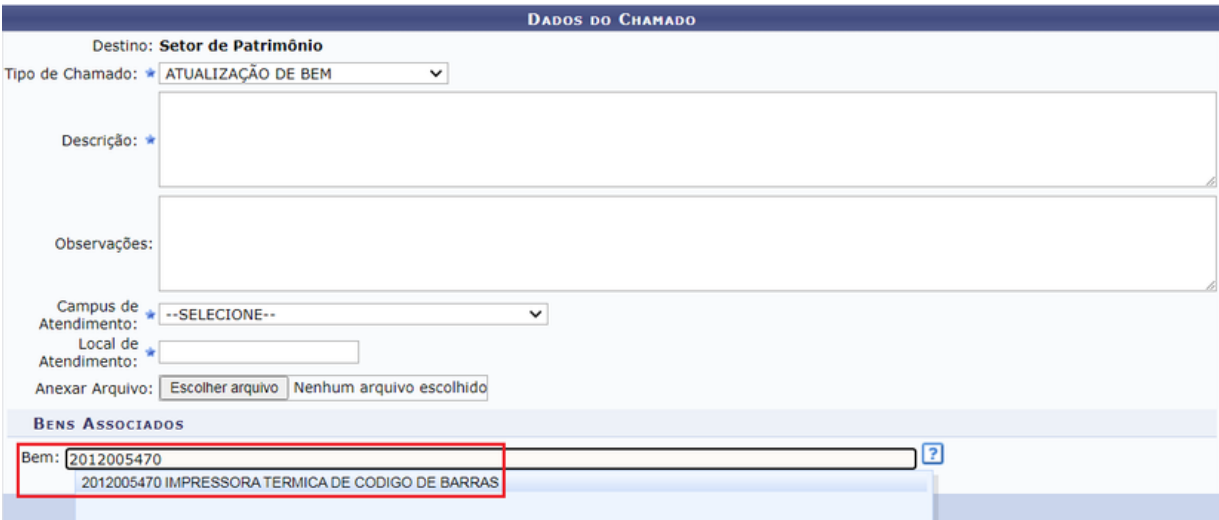

Figura 12

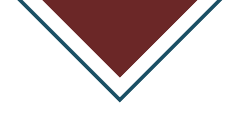

#### PASSO 14: Em **"Dados do Bem"**, conferir o item que será adicionado e clicar no botão **"Adicionar Bem"**;

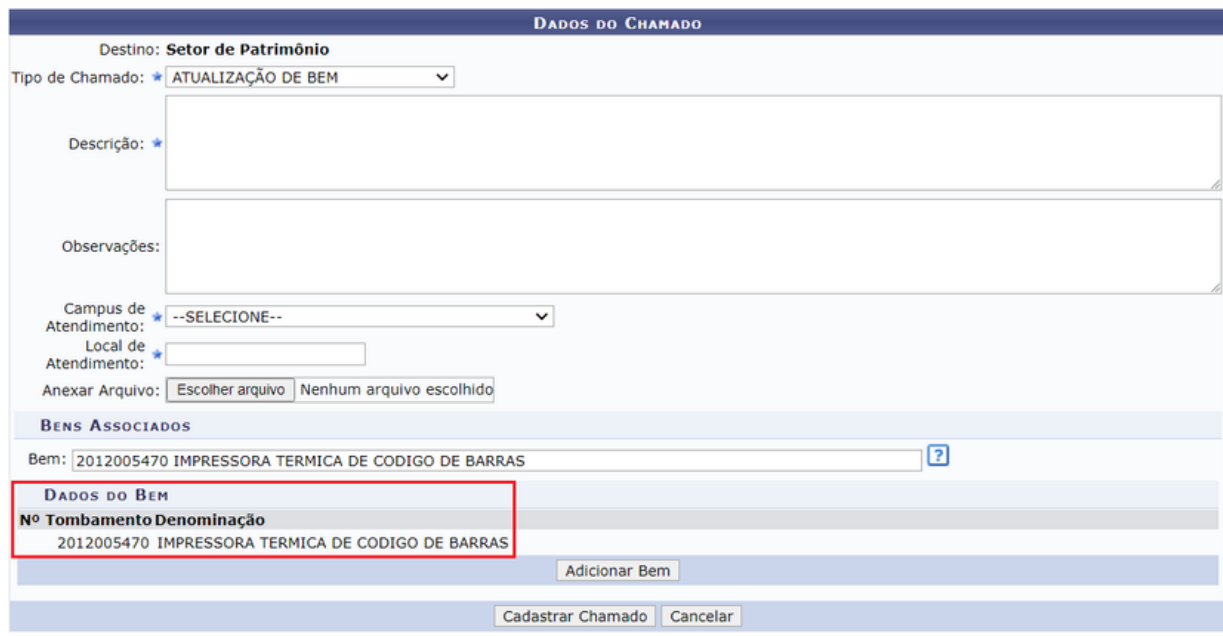

Figura 13

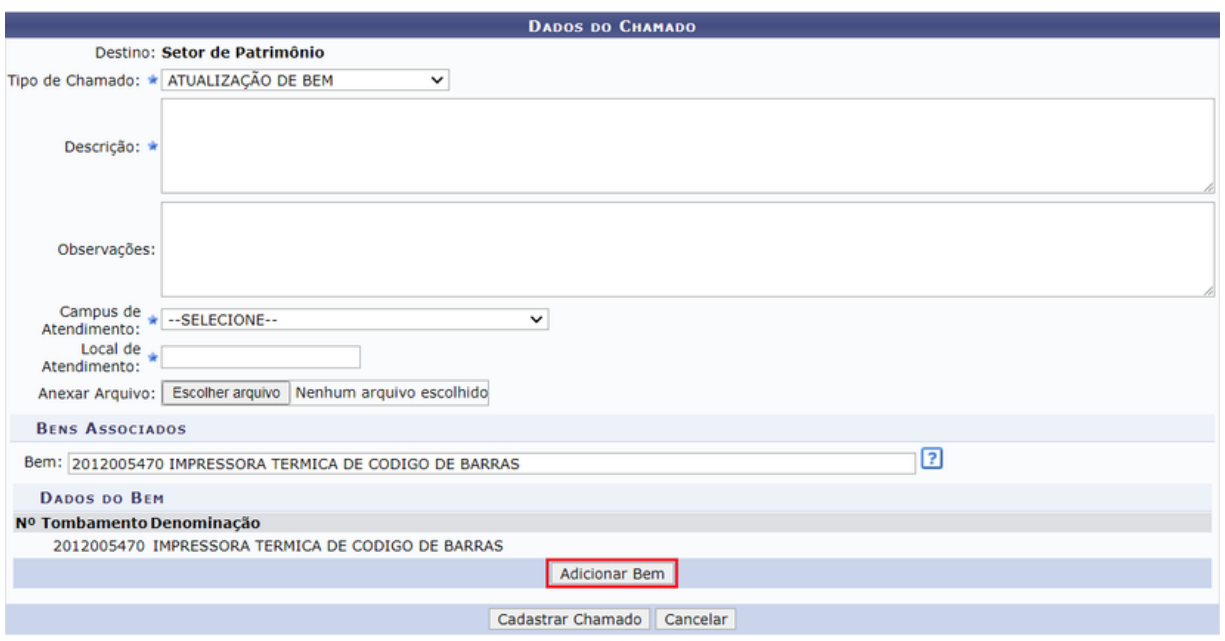

Figura 14

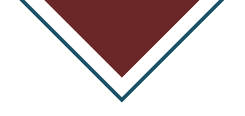

#### PASSO 15: E, por último, clicar no botão **"Cadastrar Chamado"**.

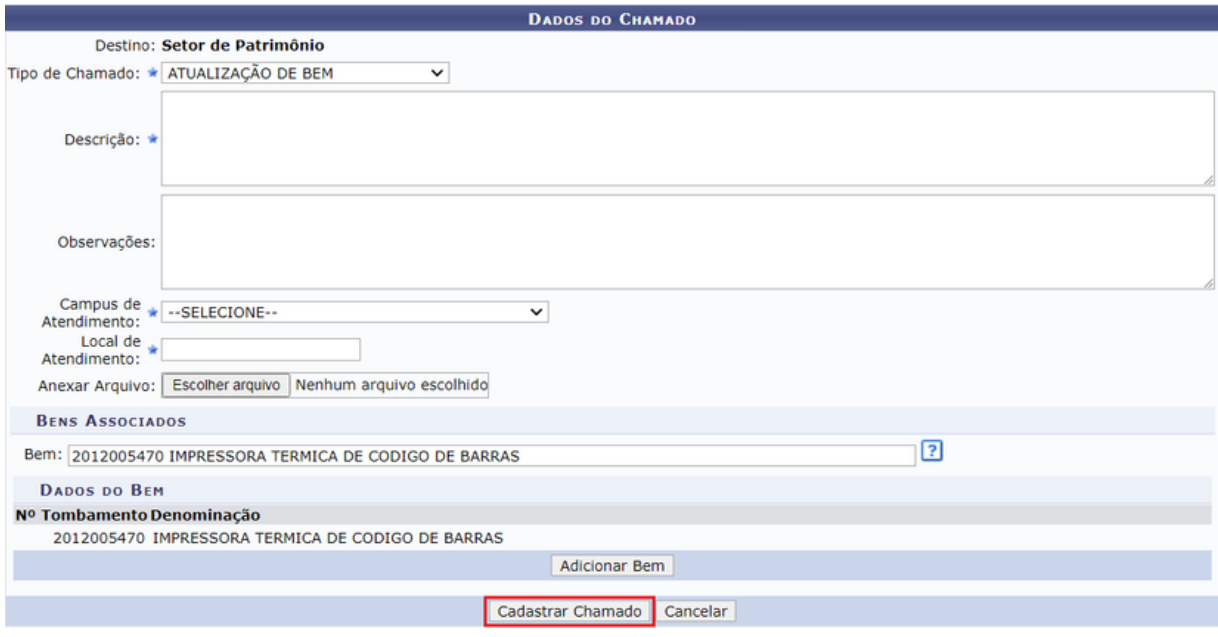

Figura 15

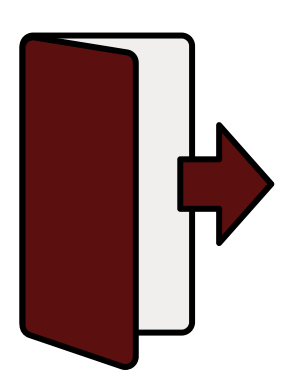

Caso encontre dificuldades em algum dos procedimentos, pode-se pedir auxílio ao Serviço de Registro Patrimonial - SRP, através do e-mail:

#### **registro\_patrimonial@unilab.edu.br**

ou ainda pelo telefone: **(85) 3332-6106**

#### **Serviço de Registro Patrimonial - SRP/DP/CLCP/PROADI**